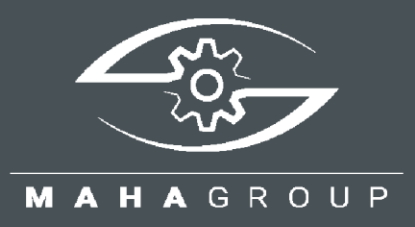

# RMA

Return Material Authorization

Kurzanleitung BA102302\_001-de

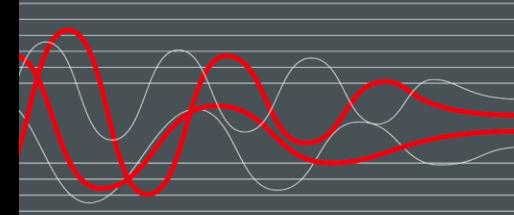

BA102302\_001-de 2024-04-18

### © MAHA Maschinenbau Haldenwang GmbH & Co. KG

Weitergabe sowie Vervielfältigung dieses Dokuments, Verwertung und Mitteilung seines Inhalts sind verboten, soweit nicht ausdrücklich gestattet. Zuwiderhandlungen verpflichten zu Schadenersatz. Alle Rechte für den Fall der Patent-, Gebrauchsmuster- oder Geschmacksmustereintragung vorbehalten. Der Inhalt wurde sorgfältig auf Richtigkeit geprüft, trotzdem können Fehler nicht vollständig ausgeschlossen

werden. Abbildungen sind beispielhaft und können vom Originalprodukt abweichen. Technische Änderungen ohne Vorankündigung jederzeit vorbehalten.

### **Hersteller**

MAHA Maschinenbau Haldenwang GmbH & Co. KG Hoyen 20 87490 Haldenwang Germany Phone: +49 8374 585-0 Fax: +49 8374 585-590

Mail: maha@maha.de Web: www.maha.de

### **Kundendienst**

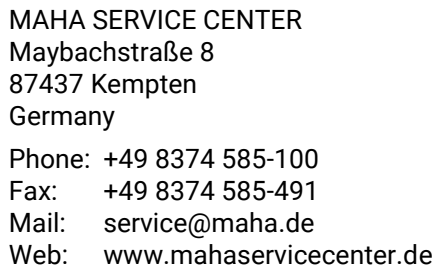

### **Inhalt**

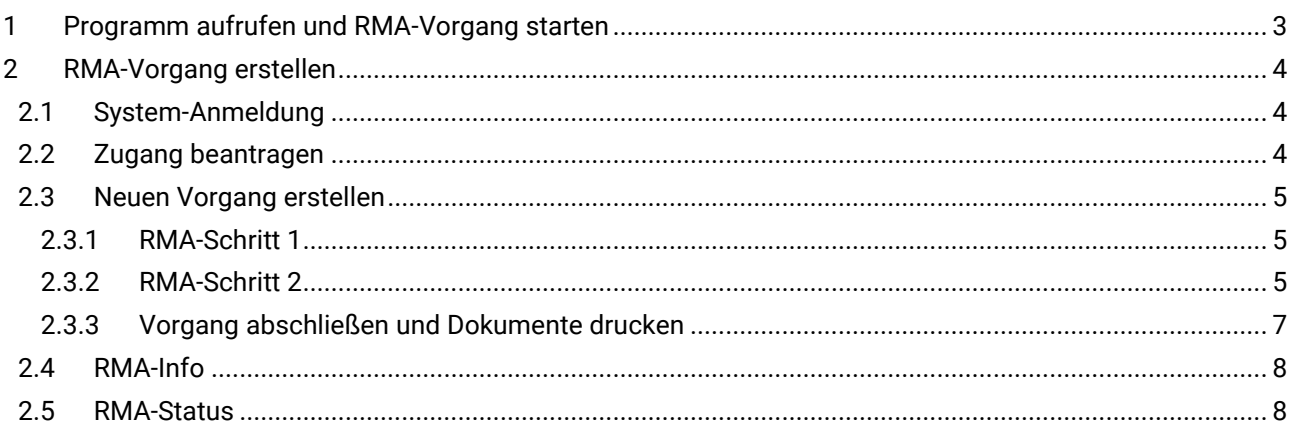

## <span id="page-2-0"></span>**1 Programm aufrufen und RMA-Vorgang starten**

Programm über die Homepage aufrufen:

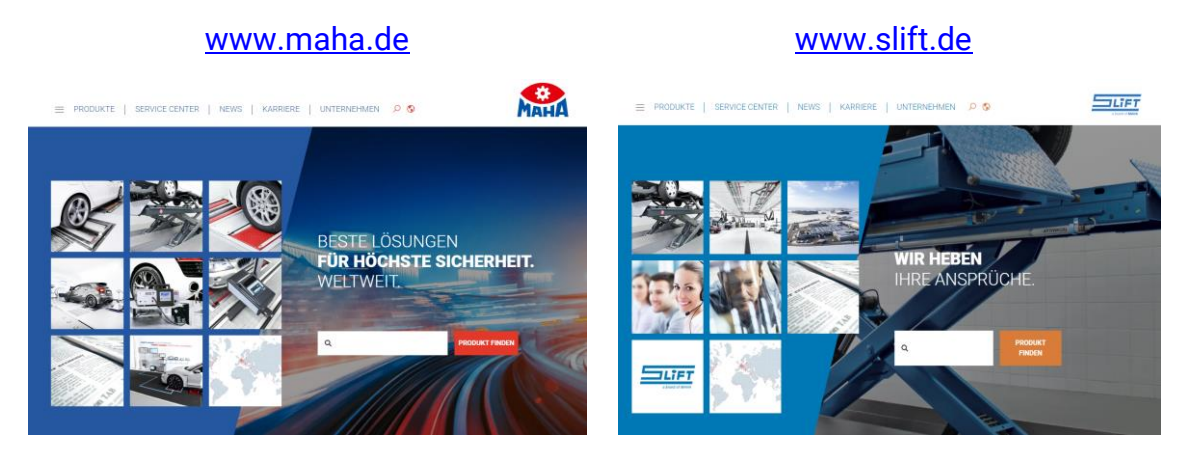

### Startseite > Zum Seitenende scrollen > **RMA**

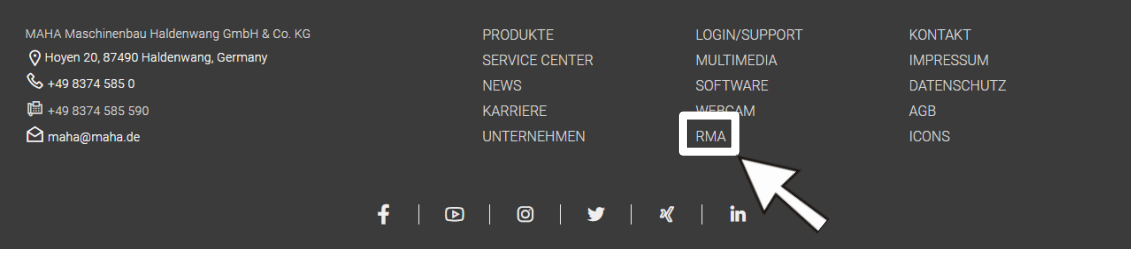

### Neue Seite öffnet sich > **RMA-Vorgang starten**

### **RMA**

Mit "Return of Material Authorization" wird eine vom Lieferanten vergebene Kennnummer für die Warenrücksendung bezeichnet. Damit wir Sie noch besser und schneller bedienen können, füllen Sie bitte die nachfolgenden Formulare online aus und Sie erhalten Ihre RMA-Nummer. So kann MAHA im Wareneingang Ihre Rücksendung sofort fehlerfrei zuordnen, und Sie können den Status eines bereits abgesendeten RMA-Vorgangs nachverfolgen.

Der RMA-Prozess hilft uns, die Ware strukturiert zurückzuführen. Dadurch wird eine schnellere und fehlerunanfälligere Zuordnung und Verarbeitung der Retoure sichergestellt. Wichtig ist, die RMA-Nummer gut und sichtbar auf der Verpackung anzugeben, um in der Warenannahme die Lieferung besser separieren zu können.

Damit auch mit Ihrem Drucker der Barcode erzeugt werden kann, ist ein Softwarefont notwendig. Speichern Sie bitte die Datei "FRE30F9X.TTF", die nachfolgend zum Download bereit steht, auf Ihrem Rechner in das Systemverzeichnis "C:\Windows\Fonts". Haben Sie den Font richtig gespeichert oder ist bei Ihnen der Font bereits vorhanden, testen Sie bitte mit dem nachfolgend zum Download bereit stehenden "Muster-Paketlabel", ob der Barcode richtig angezeigt wird. Vielen Danke für Ihre Mithilfe. Für Verbesserungsvorschläge und Tipps sind wir jederzeit offen.

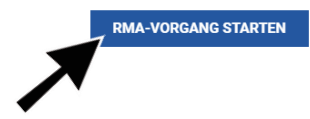

## <span id="page-3-0"></span>**2 RMA-Vorgang erstellen**

## <span id="page-3-1"></span>**2.1 System-Anmeldung**

Nach dem Start erscheint die Login-Maske.

Sollten Sie bereits Zugangsdaten haben, können Sie diese direkt eingeben und sich über das Schlüsselsymbol im System anmelden.

Benötigen Sie noch Anmeldedaten, können Sie diese über den Button "Zugang beantragen" anfordern. Siehe folgenden Abschnitt.

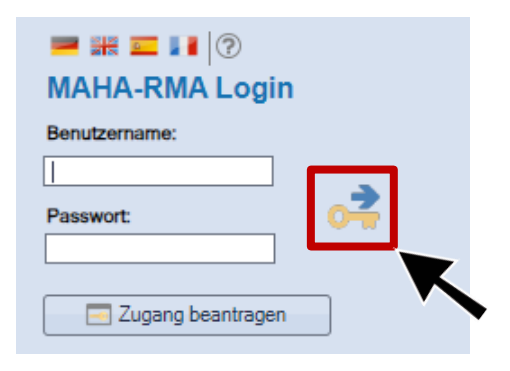

*Anmerkung: Besteht bereits ein Zugang für den Support-Bereich, können die Passwörter auch für den RMA-Login verwendet werden.*

### <span id="page-3-2"></span>**2.2 Zugang beantragen**

Benötigen Sie einen Zugang zum RMA-System, müssen Sie sich zunächst über den Button "Zugang beantragen" registrieren.

Bitte das Formular ausfüllen und absenden.

*Anmerkung: Gelb hinterlegte Felder sind Pflichtfelder.*

Das Passwort wird über unsere IT-Abteilung in einem Zeitraum von ca. 3 Tagen vergeben.

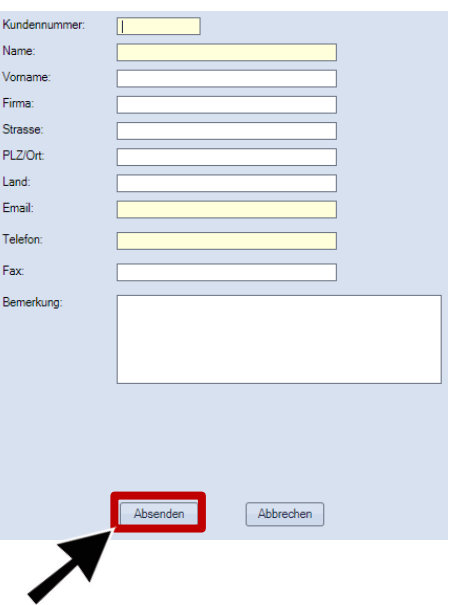

## <span id="page-4-0"></span>**2.3 Neuen Vorgang erstellen**

### <span id="page-4-1"></span>**2.3.1 RMA-Schritt 1**

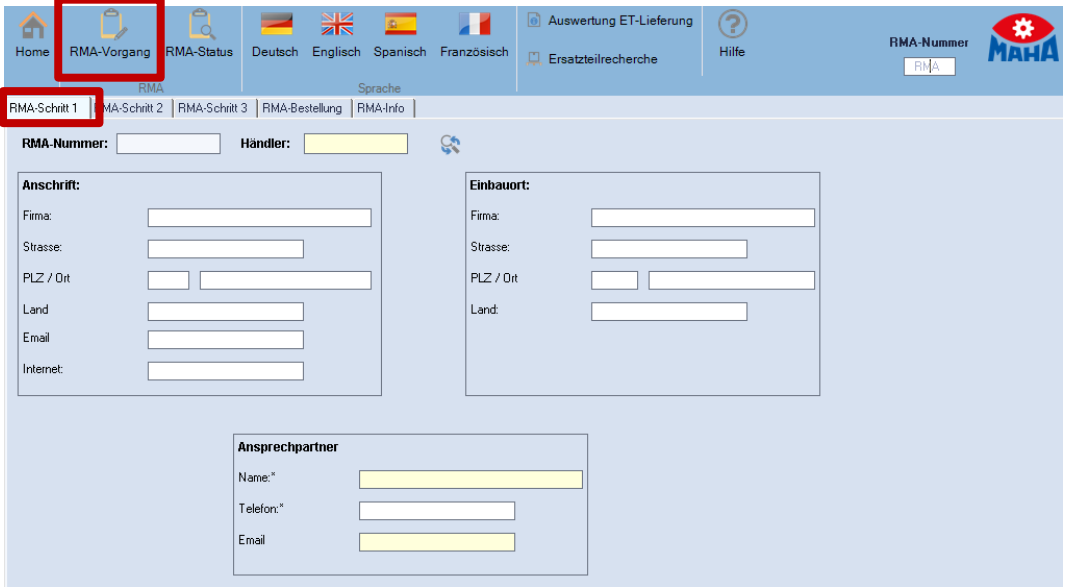

Bitte geben Sie Ihre **Anschrift** ein und definieren Sie einen konkreten **Ansprechpartner**. Dieser kann auch in den Einstellungen fix hinterlegt werden.

Im Bereich **Einbauort** können Daten über den aktuellen Standort des Geräts eingegeben werden. Diese Angabe erfolgt freiwillig und ist ggf. erforderlich, wenn Ersatzteile direkt an den Endkunden geliefert werden sollen.

### <span id="page-4-2"></span>**2.3.2 RMA-Schritt 2**

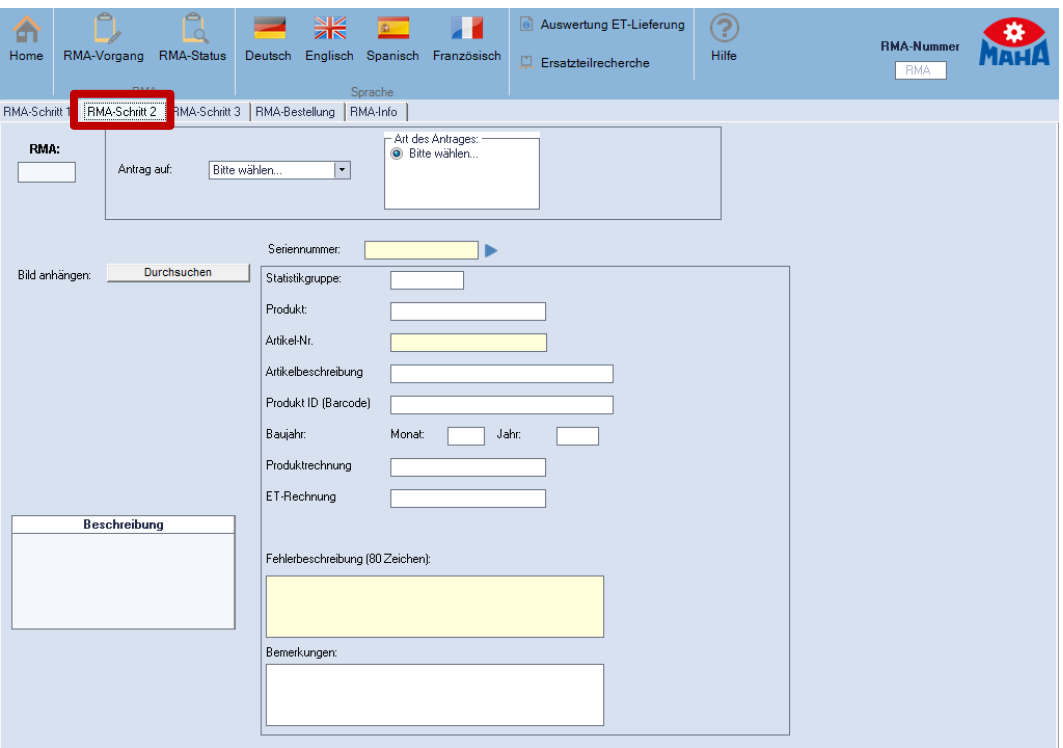

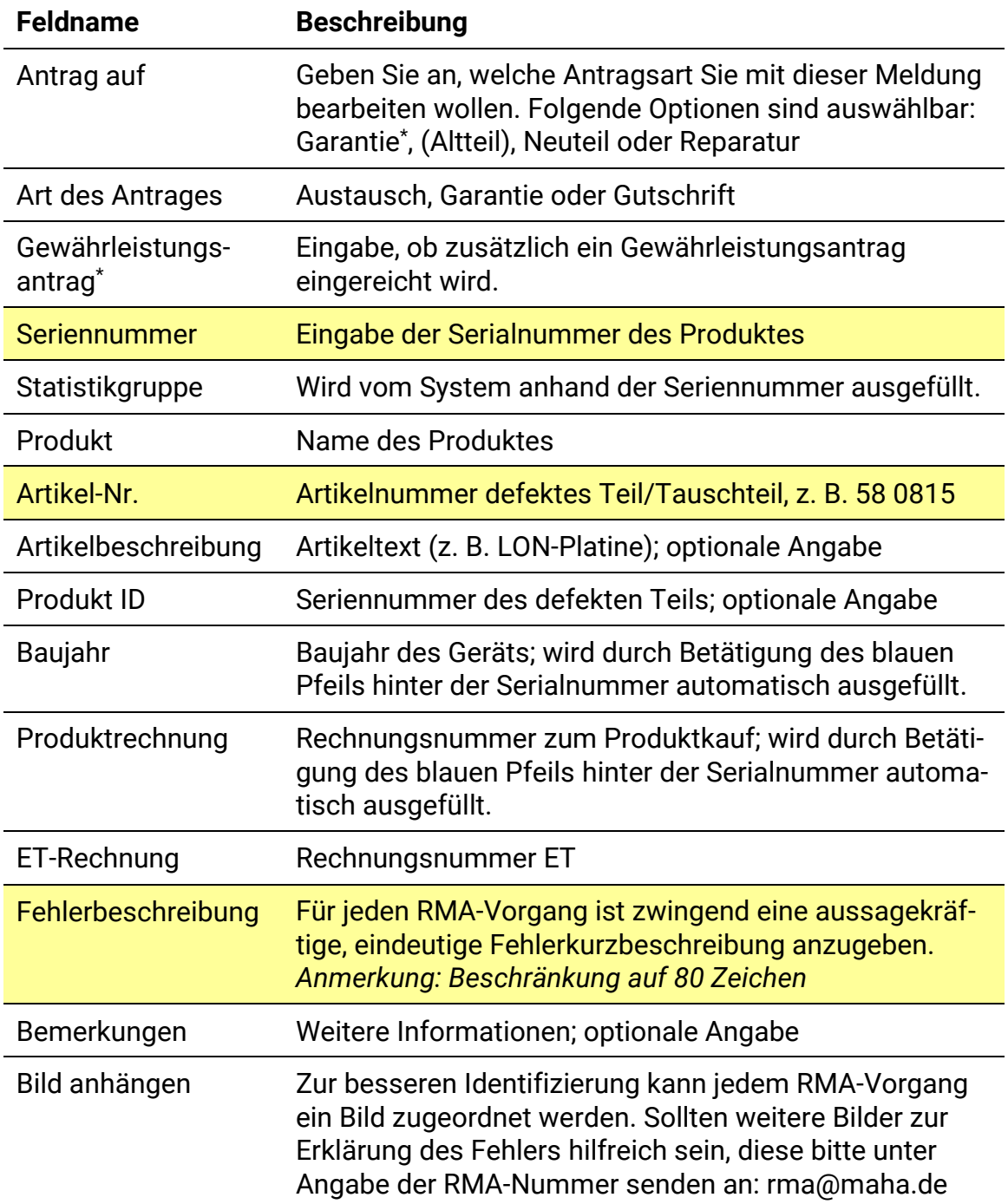

*Anmerkung: Gelbe Felder sind Pflichtfelder, hier ist immer eine sinnvolle Eingabe vorzunehmen. Bitte geben Sie die Seriennummer im Garantiefall immer an, um die Bearbeitungszeit zu verkürzen und Rückfragen zu vermeiden. Vielen Dank.*

### <span id="page-6-0"></span>**2.3.3 Vorgang abschließen und Dokumente drucken**

Nach der kompletten Dateneingabe werden über den Button "Speichern" die Daten an MAHA übermittelt und die RMA-Fallnummer ausgegeben.

RMA-Antrag und Adresslabel können über den Button "Drucken" via Sofort-Druck ausgedruckt werden.

Sobald der Ausdruck angezeigt wird, rechte Maustaste betätigen. Über das Kontextmenü kann der Antrag/das Label abgespeichert oder gedruckt werden.

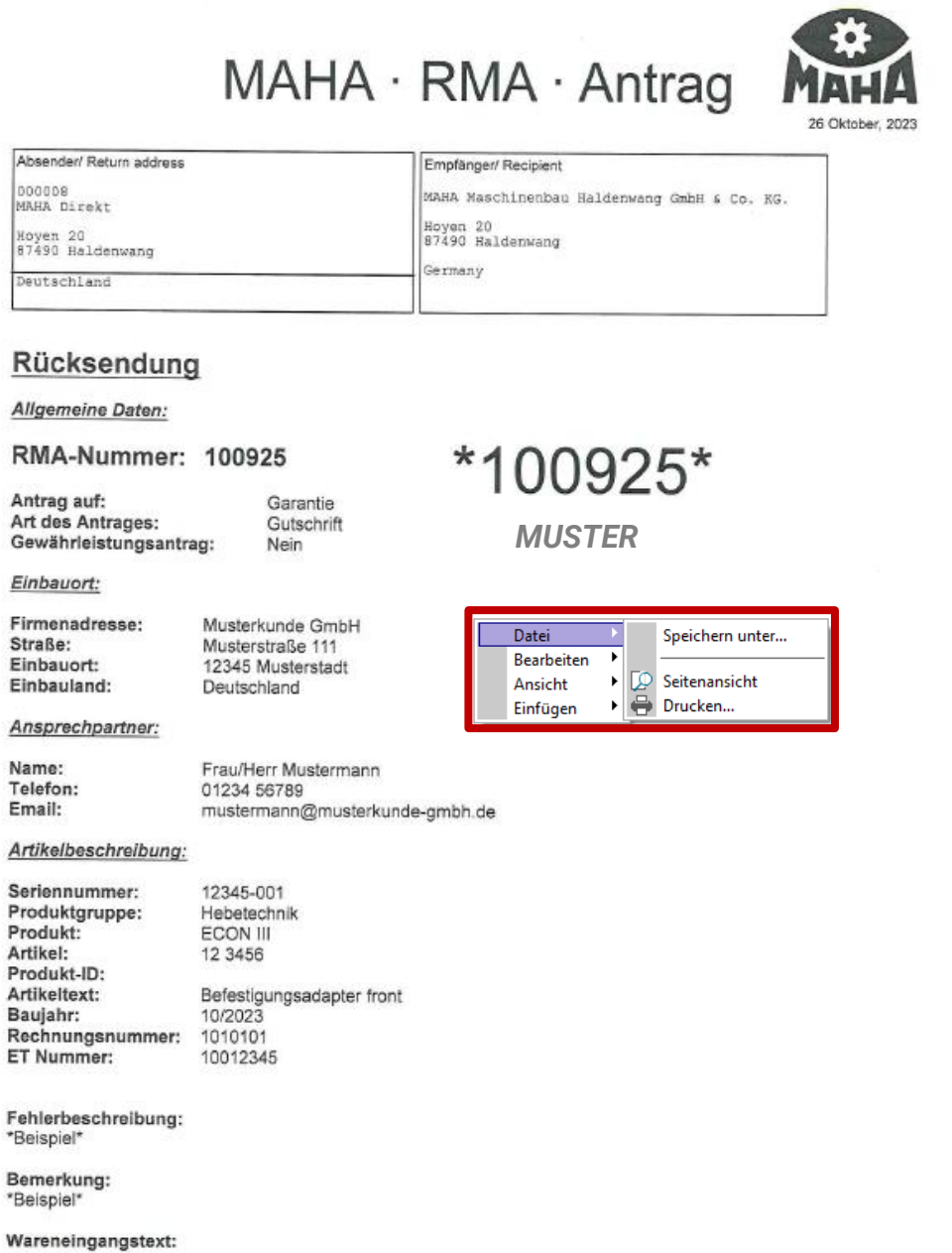

## <span id="page-7-0"></span>**2.4 RMA-Info**

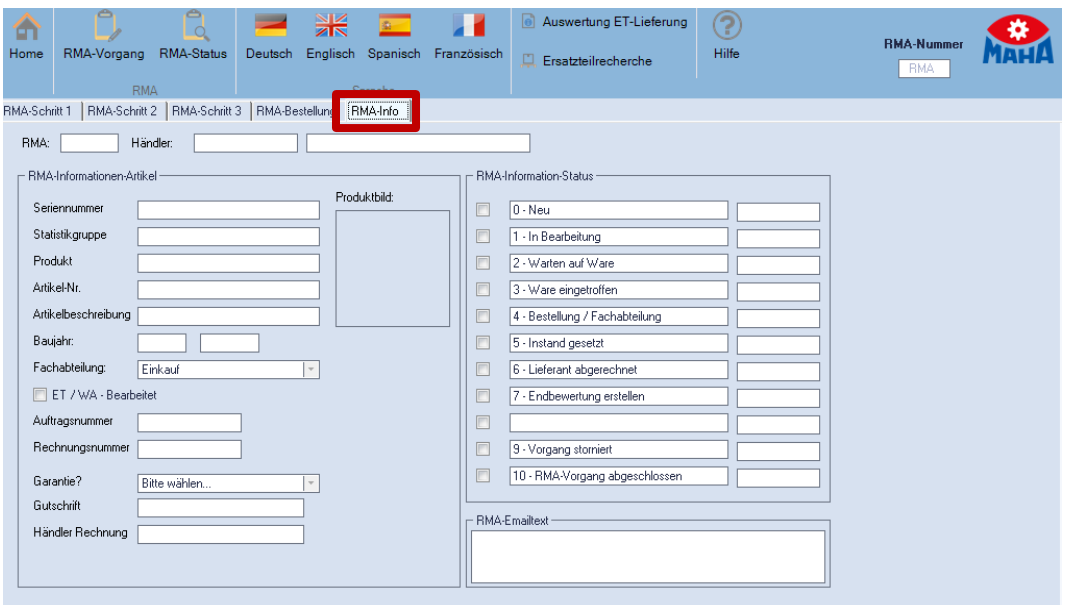

Über diese Registerkarte können zusätzliche Informationen zum Vorgang abgerufen werden, z. B. der aktuelle Bearbeitungsstatus.

### <span id="page-7-1"></span>**2.5 RMA-Status**

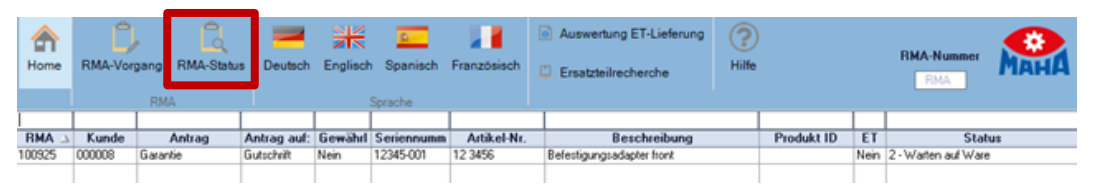

Hier werden für jeden Antragsteller nur die eigenen Daten der noch offenen Fälle angezeigt. Diese werden nach RMA-Vorgangsnummer in Spalte 1 sortiert.

Um bereits abgeschlossene Fälle einzusehen, kann die Checkbox "Alle Vorgänge anzeigen" (rechts unten) markiert werden.

Im Statusfeld (rechte Spalte) wird der Vorgang fortgeschrieben und der interne Bearbeitungsschritt bei MAHA angezeigt:

- **0** Neuer Vorgang wurde erfasst noch keine Bearbeitung bei MAHA
- **1** Interner Bearbeitungsschritt bei MAHA Auslesen der Daten/Ersatzlieferung an Händler oder Importeur organisiert
- **2** MAHA wartet auf Rücksendung der defekten Teile von Händler/Importeur
- **3** Rückgesendete Teile sind bei MAHA eingetroffen
- **4** Defekte Teile werden bei MAHA und/oder externem Lieferanten geprüft
- **5** Beurteilung durch MAHA und/oder Fremdlieferant (Ware zurück an MAHA)
- **6** Interner Bearbeitungsschritt bei MAHA und Lieferant
- **7** Endbewertung durch MAHA letzte Bearbeitungsschritte eingeleitet
- **9** RMA-Vorgang storniert
- **10** RMA-Vorgang abgeschlossen